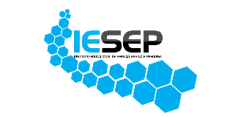

 **INSTITUTO EDUCACIONAL DE SERVIÇO, ENSINO E PESQUISA - IESEP**

## **Primeiro acesso**

## 1º PASSO – CADASTRO DE LOGIN

- Acesse a página do site pelo link **<https://iesep.com.br/colegio/>**
- Click em **Acesso ao portal** no menu principal.

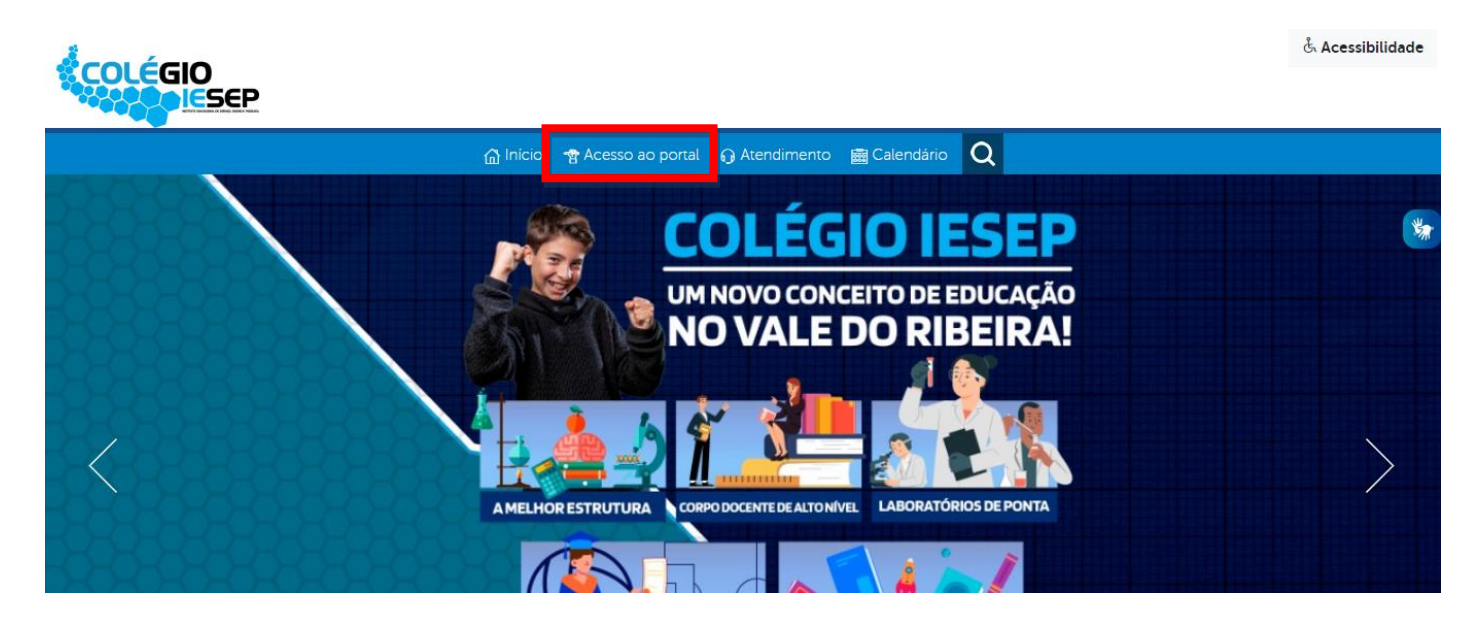

- Já na página de acesso ao portal, inicialmente será exibido o formulário de login e caso já tenha efetuado o cadastro basta preencher para acessar o portal. Nessa mesma página, existem as opções de cadastro (clicando em **Cadastrar-se)** e recuperação de senha (clicando em **[Esqueci minha senha](https://portal.unisepe.com.br/unisepe/acesso/?opc=RE&filial=1784)**).

- Click em **Cadastrar-se** para a criação do login conforme destacado na imagem abaixo.

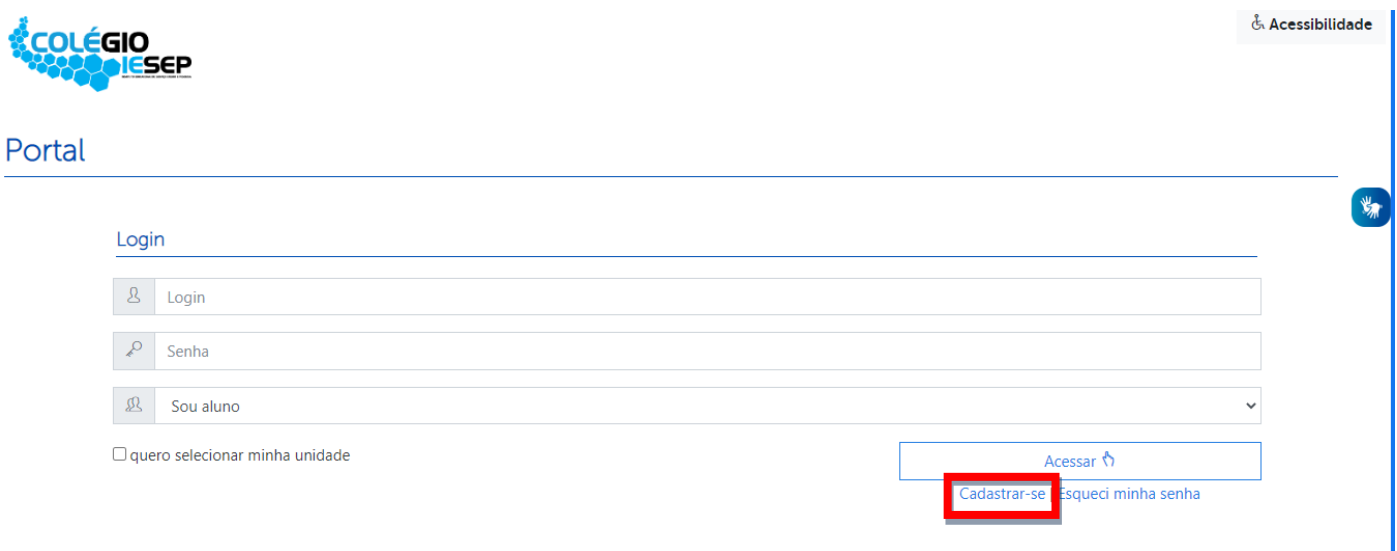

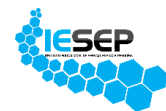

- Já na página de cadastro, basta preencher com as informações previamente cadastradas com o setor responsável, criar uma senha pessoal para acesso e selecionar o tipo de perfil que será cadastrado e clicar em "Cadastrar-se".

- Os tipos de perfil habilitados são

- Alunos (preencher com os dados pessoais do aluno informados na secretaria)
- Professor/Coordenador (preencher com os dados pessoais do professor/coordenador informados no R.H)

 Responsável do Aluno (preencher com os dados pessoais do responsável informados na secretaria)

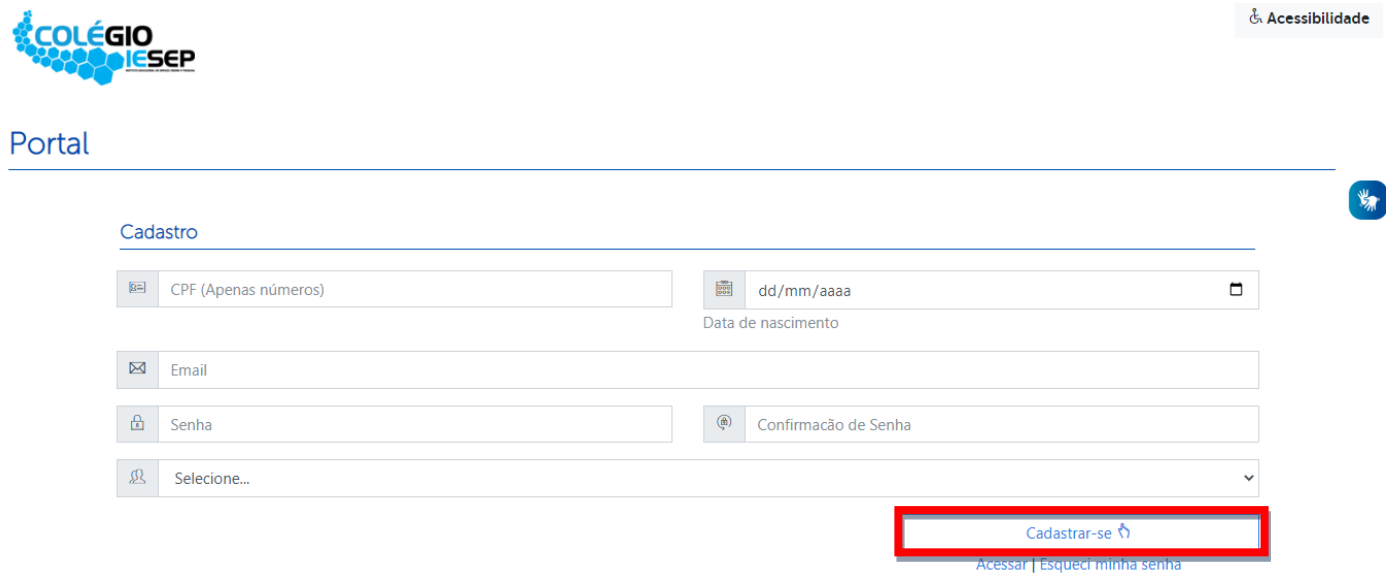

## 2º PASSO – ACESSO AO PORTAL

- Com o cadastro efetuado, volte ao formulário de login e preencha os campos "Login" (RA ou e-mail ou CPF), "Senha" (senha criada no formulário de cadastro do passo anterior) e selecione o "Tipo de perfil" em que deseja efetuar o acesso e clique em "Acessar".

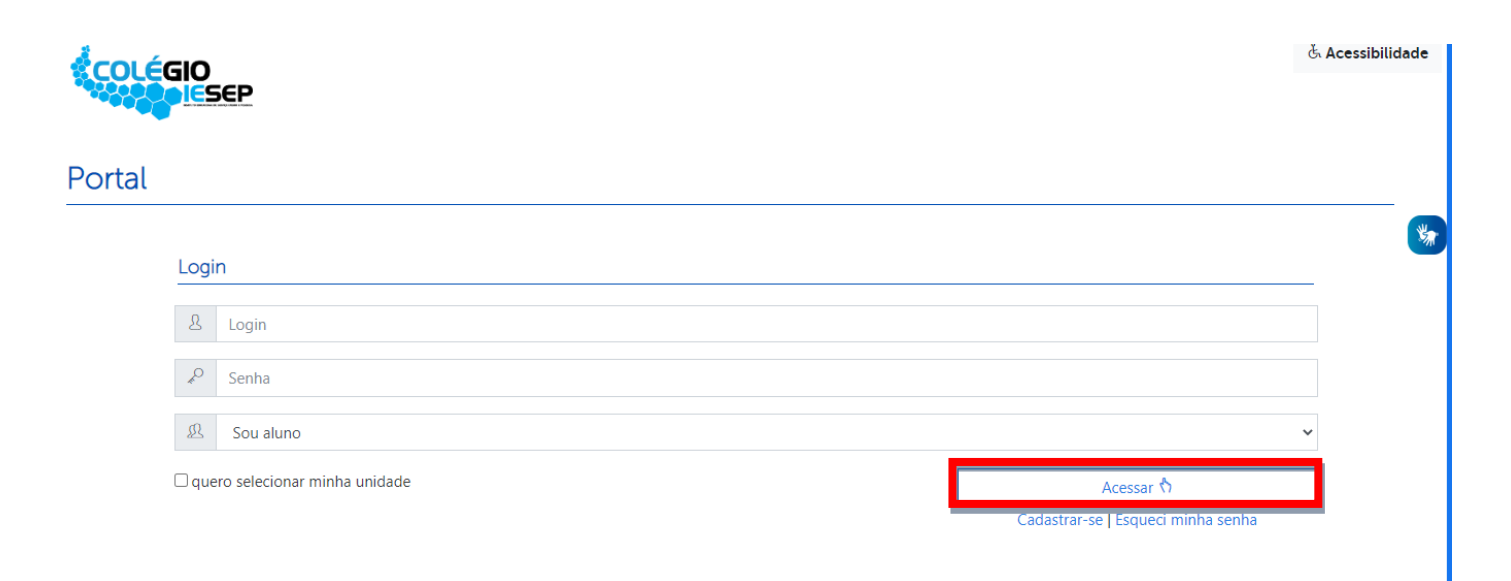